# **Update Firmware for the Rimage Prism***Plus!***™ Printer**

The procedure in this document explains how to update the firmware on the Rimage Prism*Plus!* printer using the USBFlash utility or the ParFlash utility. Firmware updates keep your printer running at peak performance. Updates can be performed from the Control Center (PC) on which the Prism printer is installed.

Your printer cable connection determines which flash utility program you use to update the firmware. Use the table below to determine the correct flash utility program for your printer.

**Note:** Unless otherwise indicated, all Windows navigation statements in this document are Windows XP paths. Windows 2000 and Windows Vista paths may differ slightly.

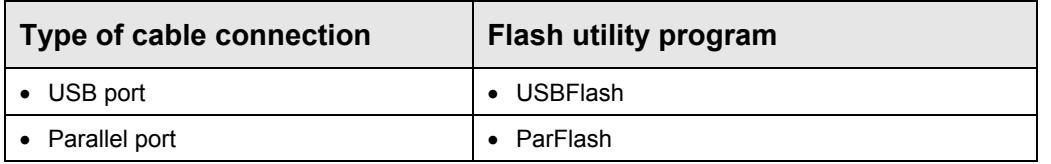

## **Rear View of the Prism Printer**

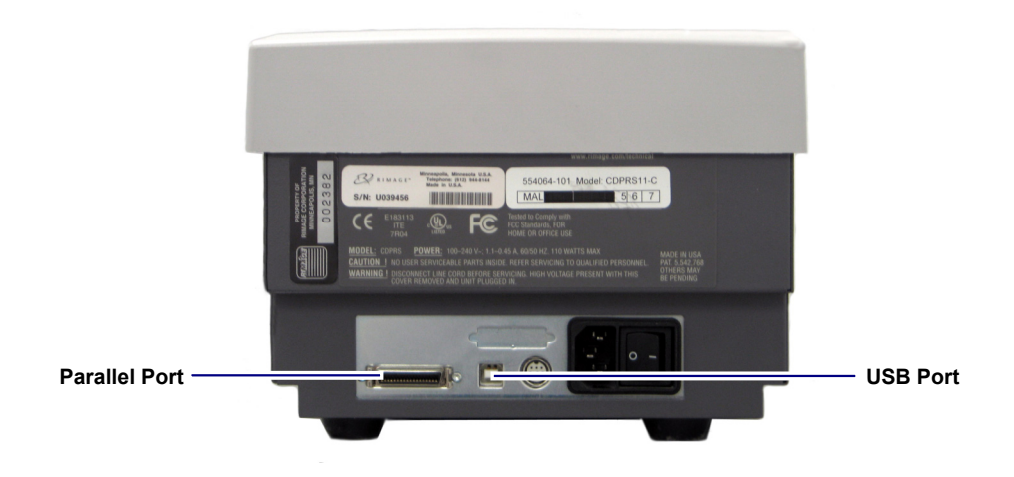

Fo

## **Download the Latest Firmware and Flash Utility**

Use this procedure to download the latest firmware and the appropriate flash utility from the Rimage Support site.

- 1. Download the latest firmware version at [www.rimage.com/support](http://www.rimage.com/support).
	- a. From the *Support* menu select: **Printer Series** > **Prism Printer** > **Software, Firmware & Service Packs** tab.
		- **Note:** The latest firmware versions are listed under the Firmware heading.
	- b. From the *Software, Firmware & Service Packs* tab, select the **link** to the latest firmware version. The *Firmware Download* page displays.

#### PrismPlus! Support

#### At Rimage, we know how important support is to our users.

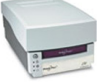

### We strive to provide you with as much information as possible to set up, use and troubleshoot your autoloaders and printers. From here you can download software, service packs, and firmware, as well<br>as view our award winning user documentation and service information. Select a tab below to learn End of Service for some PrismPlus! printers

Software, Firmware & Service Packs | User Manuals | Repair | Service |

Select a link below for more information on downloading the latest software, service pack, or firmware for your product. From the down access release notes and download instructions

tant! Before downloading any type of software:

- w your organization's upgrade po
- » Ensure prior system backup to allow from recovery, should any problems arise, and perform a system test before full imple If your Rimage system is part of an integrated solution, contact your solution provider to ensure your software version is compatible<br>hardware components of the system.

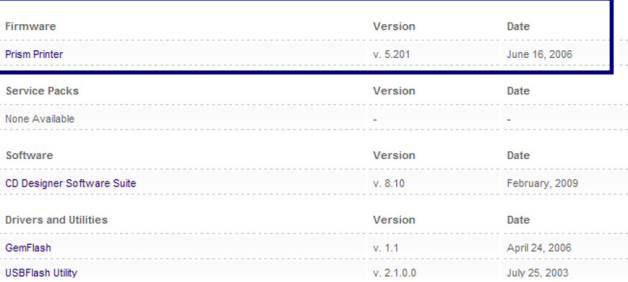

- c. Select the **Download Now** button.
- d. Accept the **Rimage Firmware License Agreement**. The *File Download* dialog box displays.
- e. Save the **.zip file** to the root of the C:\ drive.
	- **Note:** The firmware file will have a **.bin** extension.

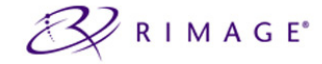

Home » Support » Printer Series » PrismPlus!

### Prism Printer v. 5.201 Firmware

File Size: 26 KB Version: 5.201 Publish Date: 06/16/2006

Release Notes Installation Instructions

Download Now

**Description** 

This firmware can be loaded on autoloaders or AutoPrinters using a PrismPlus! pri

**PRODUCTS** 

- 2. Download the appropriate flash utility at [www.rimage.com/support.](http://www.rimage.com/support)
	- a. From the *Support* menu select: **Printer Series** > **Prism Printer** > **Software, Firmware & Service Packs** tab.

**Note:** The flash utility links are listed under the *Drivers and Utilities* heading.

b. If you have a have a USB cable connected to your printer, select the **USBFlash Utility** link.

### **OR**

 If you have a parallel cable connected to your printer, select the **Prism ParFlash Utility** link. The *Utility Download* page displays.

- c. Select the **Download Now** button. The *File Download* dialog box displays.
- d. Save the **.zip file** to the root of the C:\ drive.

## **Update the Prism Printer Firmware Using the USBFlash Utility**

Use this procedure if you have a USB cable connected to your printer.

- **Important!** Disconnect all other USB devices from the PC. The flash program uses the first USB device it locates.

- 1. On the Prism printer, press the **operator button**. The printer tray opens.
- 2. Place a **blank disc** on the printer tray.
- 3. Update the firmware.
	- a. From the Windows *Start* menu, select **Run**. The *Run* window opens.
	- b. In the *Open:* field, enter **cmd**.
	- c. Select **OK**. A DOS window opens.
	- d. If the prompt is not at C:\, enter **C:** then press **Enter**.
	- e. Enter **usbflash <firmwarefile>**. The <firmwarefile> is the name of the binary (.bin) file that was downloaded to the C:\ drive.

Example:

### **usbflash <firmwarefile>.bin**

- 4. Press **Enter**. The printer restarts.
- 5. When the fault light turns off, **press any key** to begin downloading program data. When the download is complete, the printer restarts.

The firmware update is complete

## **Update the Prism Printer Firmware Using the ParFlash Utility**

Use this procedure if you have a parallel cable connected to your printer.

- 1. On the Prism printer, press the **operator button**. The printer tray opens.
- 2. Place a **blank disc** on the printer tray.
- 3. At the PC, change the **Prism printer driver port setting**.
	- a. From the Windows *Start* menu select **Printers and Faxes**. The *Printers and Faxes* window opens.
	- b. Select the **Prism***Plus!* **printer**.
	- c. Right-click and select **Properties**. The *Properties* window opens.
	- d. Select the *Ports* tab.
		- **Note:** Make a note of the original printer driver port setting. You will need change the port back to this setting during the firmware update.
	- e. Select a **port** from the list.

- **Important!** Make sure you select a port that is not an LPT port.

- f. Select **OK**. The *Properties* window closes.
- g. Close the *Printers and Faxes* window.
- 4. Update the firmware.
	- a. From the Windows *Start* menu, select **Run**. The *Run* window opens.
	- b. In the *Open:* field, enter **cmd**.
	- c. Select **OK**. A DOS window opens.
	- d. If the prompt is not at C:\, enter **C:** then press **Enter**.
	- e. Enter **parflash <firmwarefile> LPTx**, where 'x' is the port number. The <firmwarefile> is the name of the binary (.bin) file that was downloaded to the C:\ drive.

Example:

### **parflash** *<***firmwarefile>.bin LPT1**

- 5. Change the **Prism printer driver port setting** back to the original LPT port setting. Refer to step 3.
- 6. Press **Enter**. The printer restarts.
- 7. When the fault light turns off, **press any key** to begin downloading program data. When the download is complete, the printer restarts.

The firmware update is complete.